Entrez sur le site [www.equiclub.be](http://www.equiclub.be/)

Introduisez le nom d'utilisateur (n° de votre cercle) et le mot de passe que la L.E.W.B. vous aura attribué. Veillez à bien respecter les majuscules ou les minuscules.

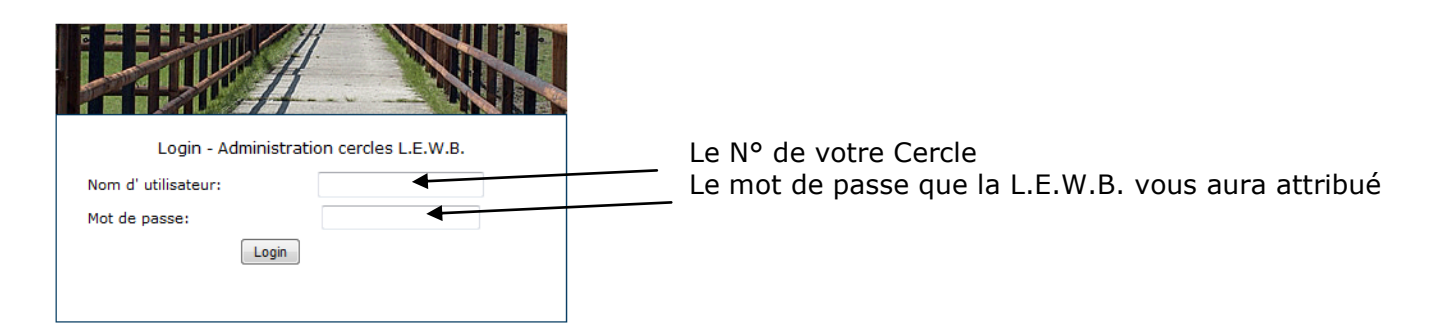

Sur la première page, vous trouverez un bandeau rouge sur le dessus de votre écran avec en bout de ligne 2 icônes : « Home » qui vous permettra à tout moment de revenir à cette page d'accueil et l'icône « logout » qui vous permettra de quitter le module.

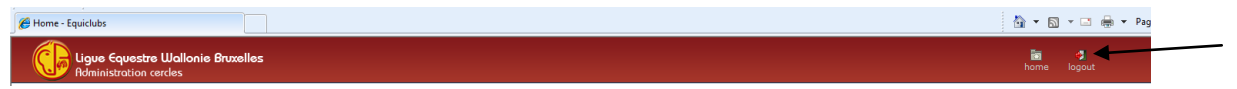

Sur cette première page, vous trouverez également un menu principal sur le côté gauche de l'écran reprenant :

### 1<sup>e</sup> partie - Données du cercle

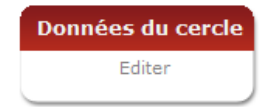

1) Editer – vous trouverez les données de votre cercle en notre possession réparties en différentes rubriques (Général, Activités, Pédagogie, Concours et Installations). Certaines de ces données peuvent être modifiées par vous-même telles que le n° de téléphone, adresse mail, site Internet, etc… **et** le mot de passe permettant d'entrer dans «equiclub». Pour les autres données, vous devrez toujours passer par la L.E.W.B. pour les modifier.

Rubrique « Général »

Vous pouvez modifier :

- Contact : il s'agit de la personne de contact vis-à-vis de la L.E.W.B.
- Contact Tél./GSM : Son numéro de téléphone
- Contact e-mail : Son adresse mail
- Téléphone : Le N° de téléphone du cercle
- Fax : Le N° de fax du cercle
- E-mail : L'adresse mail du cercle
- Website : l'adresse du site Internet du cercle (sans http:// qui est généré automatiquement)

Enregistrer

- N° d'entreprise du cercle
- Mot de passe : vous permet de modifier le mot de passe que la L.E.W.B. vous a fourni
- Si vous désirez que les données de base relatives à votre cercle apparaissent sur le site Internet de la L.E.W.B., veuillez cocher la case « montrer sur site web ligue ».<br>
I General Activites | Redagogie | Canasurs | Installations

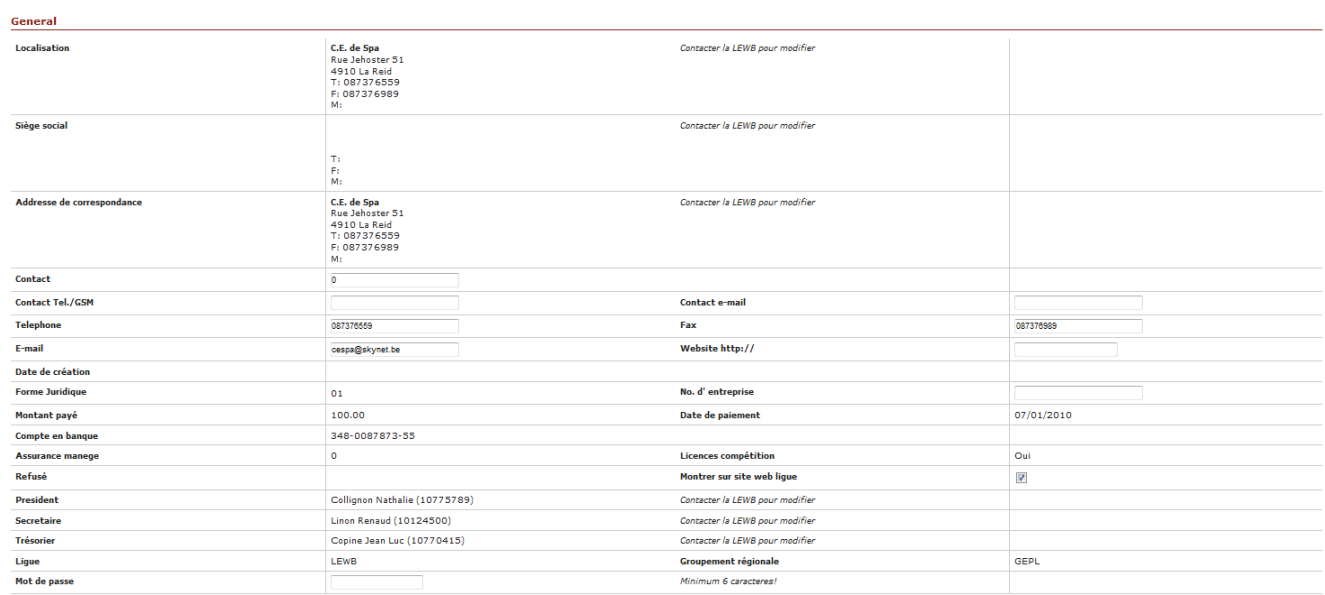

### Rubrique « Activités » Il s'agit des activités sportives du cercle.

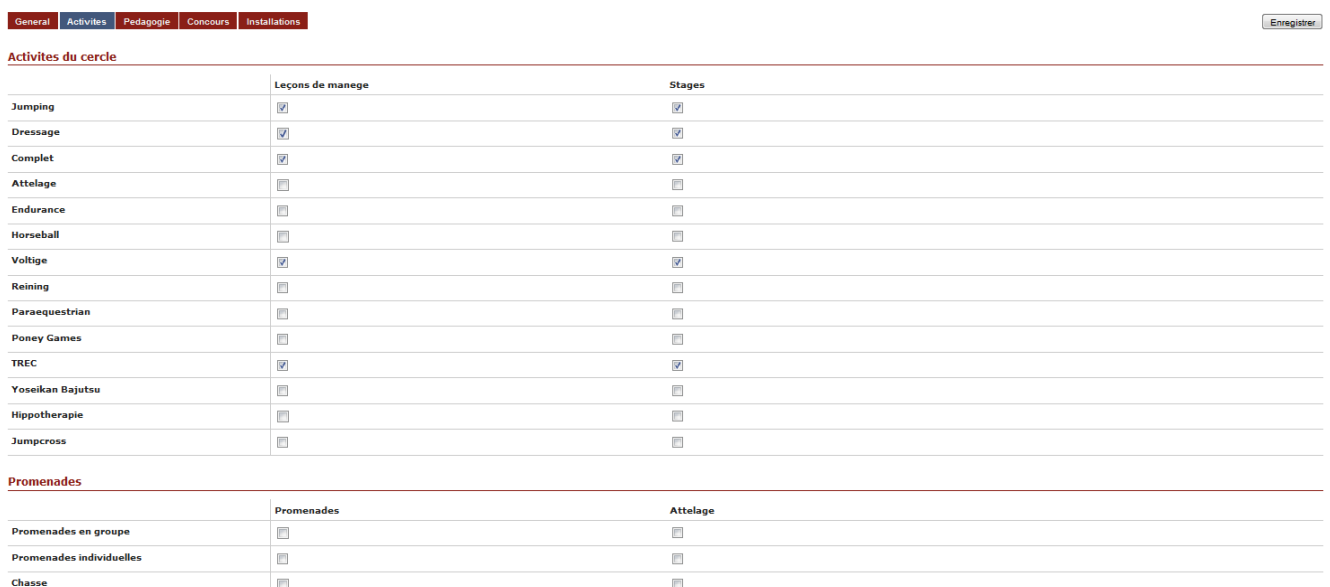

# Rubrique « Pédagogie »

Il s'agit des activités pédagogiques du cercle.

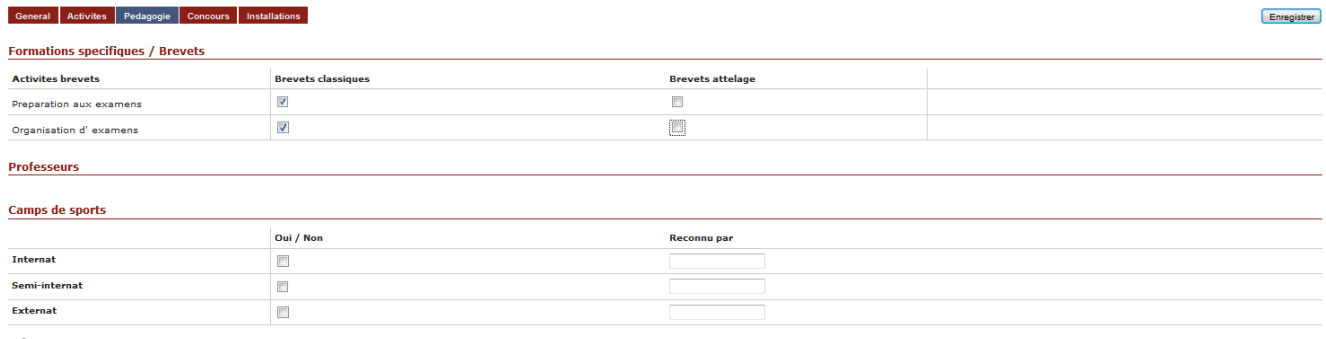

### Rubrique « Concours » Il s'agit des compétitions organisées par le cercle

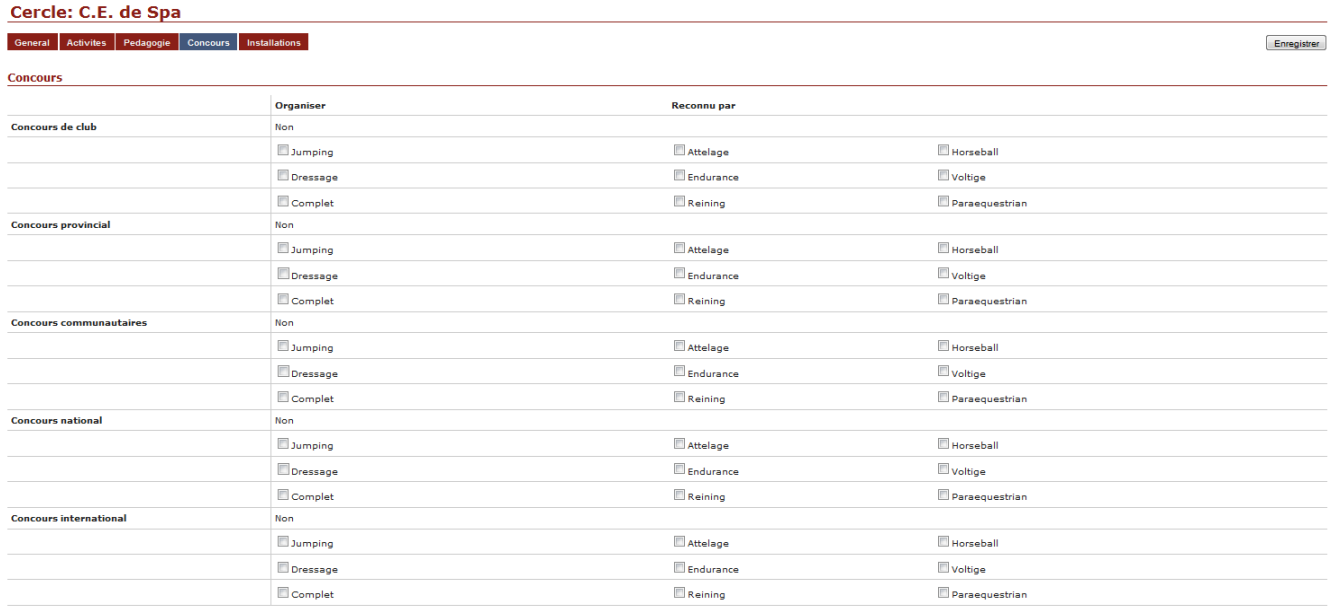

Enregistrer

#### Rubrique « Installations »

Vous pouvez ici modifier les données concernant les installations et infrastructures de votre cercle Si vous avez un rond de longe, il sera considéré comme une piste. Ne mettez alors que le diamètre de celui-ci (ex. voir « piste 2 »)<br>
Cercle: C.E. de Spa

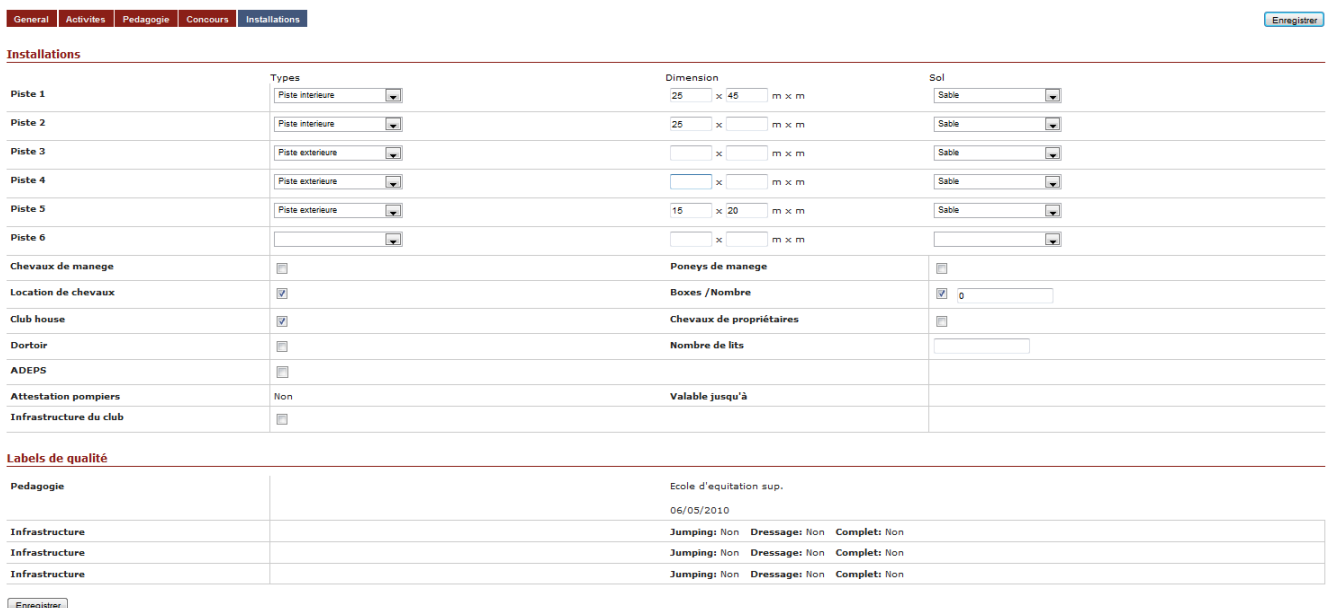

Enregistrer

## 2<sup>e</sup> partie - MEMBRES **Membres** Liste de membres Ajouter Renouvellement

1) Liste de membres – vous trouverez ici toutes les personnes qui sont membres de votre cercle pour l'année en cours, affiliés à la L.E.W.B. ou pas.

Dans cette rubrique, vous pourrez vérifier si la personne est en ordre de licence (colonne : En ordre Ligue), la date à laquelle à été créée la fiche (créée le) et la colonne « Actions »

Si vous cliquez dans la colonne « actions » sur le bouton  $\mathbb F$  Vous pourrez consulter la fiche personnelle du cavalier c'est-à-dire les coordonnées « général » du cavalier et en modifier certaines données (adresse, téléphone, date de naissance, …), la partie « adhésion » vous permettra de consulter si le cavalier est en ordre de licence et depuis quelle date et si la carte a été imprimée …. Vous pourrez également consulter les différents brevets du cavalier et si éventuellement il est officiel de la Ligue.

Si à côté du bouton de la colonne « action » il y a une poubelle, cela signifie que cette personne est membre de votre cercle, mais soit elle n'est pas membre de la ligue, soit elle est affiliée à la ligue via un autre cercle, vous pouvez dans ce cas là la supprimer de la liste des membres de votre cercle en cliquant sur la poubelle Liste de membres

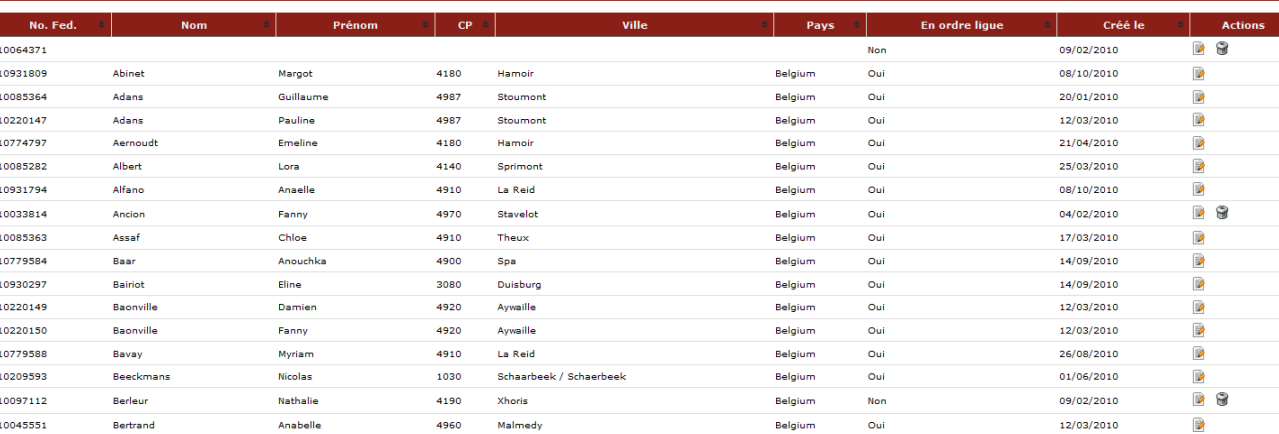

Il se pourrait qu'une poubelle apparaisse à côté d'une licence que vous avez créée ou renouvelée, cela signifie que lors de la création vous avez oublié de remplir les champs « adhésion LEWB » ou lors du renouvellement, vous avez oublié de cliquer dans le champ « montant », vous savez rattraper cela en allant dans la fiche du cavalier, onglet « adhésion », en bas de cette page vous cliquez sur la phrase « faire membre de la LEWB ».

*Attention : si un de vos membres a une licence de compétition qui est en cours de traitement, il n'est pas encore membre de la ligue, car il manque le document ou le paiement, ne le mettez pas en ordre de licence de base via «equiclub» car vous allez écraser les données déjà encodées (montant, date de paiement ou de document).*

AJOUTER – vous pourrez ici ajouter un nouveau membre à votre cercle.

Entrez le nom et le prénom de la personne puis « chercher » (il faut au minimum 2 caractères par champ)

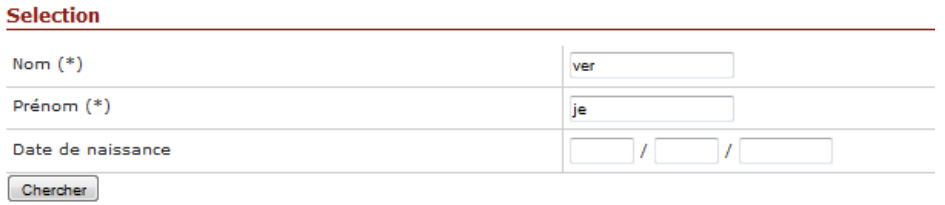

Ici 2 possibilités s'offrent à vous :

- Soit le membre est déjà existant dans la base de données et apparaît alors à l'écran. Dans ce cas, avec la date de naissance et l'adresse, vérifiez qu'il s'agit bien de la bonne personne. Afin d'éviter les doublons.

Si oui, vous avez le choix parmi 4 possibilités :

- $1 \blacksquare$ Faire membre du club et de la ligue à € 23 « petite icône mauve » Faire membre du club et de la ligue à 23€, dans le cas d'une nouvelle licence prise entre le 1/01 et 31/08.
- 2 **El Faire membre du club et de la ligue à € 30** « petite icône bleue » Faire membre du club et de la ligue à 30€, dans le cas d'une nouvelle licence prise entre le 1/09 et 31/12, qui couvre alors le cavalier pendant les 16 mois suivants.
- 3 **If** Faire membre du club et PAS de la ligue « petite icône rouge » Faire membre du club et pas de la ligue, dans le cas d'une personne ne pratiquant pas l'équitation et qui désire être membre de votre cercle.
- 4 **E** Faire membre de mon club **entimely** werke icône verte » Faire membre de mon club, dans le cas ou le cavalier est déjà en ordre auprès de la ligue via un autre cercle mais désire être membre de votre cercle.
- Soit le membre n'existe pas dans la base de données, alors cliquez sur « nouveau »

Un message apparaît afin de confirmer l'ajout d'un nouveau membre cliquez sur « OK »

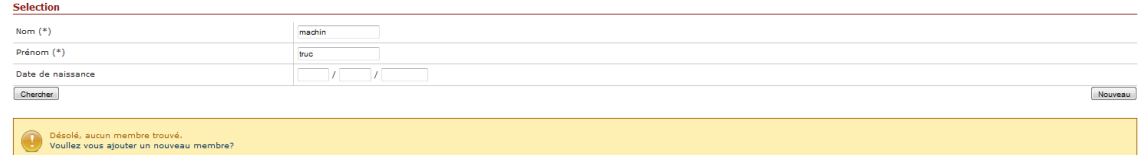

Vous arriverez sur une page intitulée « Ajouter un membre » où l'on vous demande de compléter les informations nécessaires et utiles à la création d'une fiche dans la base de données pour le membre tel que nom, prénom, date de naissance, adresse, …

Dans la partie intitulée « Adhésion LEWB » utilisez le menu déroulant « Ligue » et « Licence » pour choisir « LEWB » et « L-01 » (pas d'autre choix mais obligatoire).

Ensuite cliquez sur « Enregistrer », Une fois l'enregistrement terminé un n° de licence est attribué au membre. Et vous pourrez alors consulter les autres parties de la fiche (Adhésion, brevet, officiel).

Attention : si vous ne remplissez pas ce champ « ligue » et « licence », la personne ne sera membre que de votre cercle, et non pas de la ligue, vous aurez toutefois la possibilité de l'affilier à la ligue en allant dans la partie « adhésion » et en cliquant sur l'icône bleu « faire membre de la LEWB »

Enregistrer

### **Adhésion LEWB**

Renouvellement

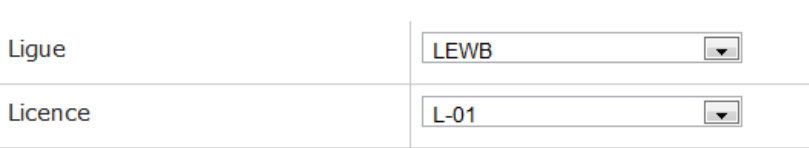

#### 2) Renouvellement – Vous trouverez ici toutes les personnes en ordre l'année précédente.

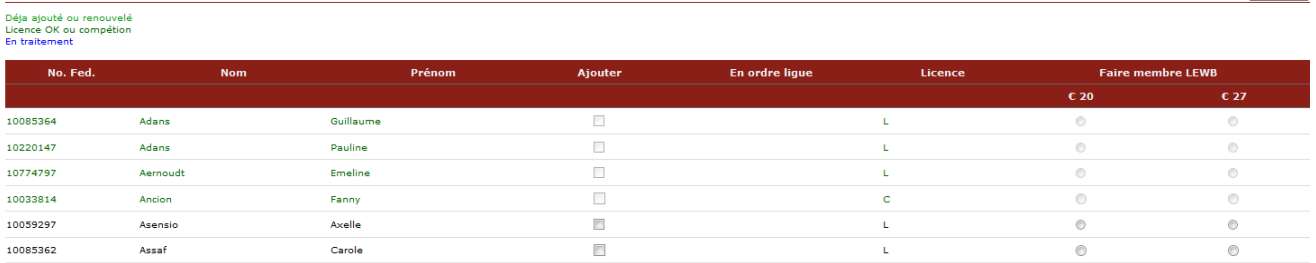

Vous pourrez alors voir les personnes pour lesquelles vous avez déjà renouvelé la licence (en vert clair), les personnes qui sont déjà en ordre de licence ou qui ont une licence de compétition (en vert foncé) renouvelée directement via la L.E.W.B. et les personnes en traitement (en bleu) et les personnes à renouveler (en noir).

Les personnes à renouveler (en noir) :

- Dans la colonne « Ajouter » le champ n'est actif que si la personne n'est pas en ordre de licence, elle est seulement membre de votre club.

Si par la suite vous désirez la faire membre de la ligue, vous devez alors retourner dans la liste de membres, cliquer sur la personne concernée (en bout de ligne « Action ») et dans la fiche « Adhésion » en bas de page vous avez la possibilité de « Faire membre de la L.E.W.B.

La colonne « Faire membre LEWB » signifie à ce moment que le cavalier sera en ordre de licence, vous devez choisir entre la licence à 23€ et la licence à 30€. Dans ce cas, la personne devient également membre de votre club.

Ensuite cliquez sur « Enregistrer » dans le bas de la page.

3<sup>e</sup> partie – Examen – Vous permet l'inscription des cavaliers en ordre de licence (même d'autres cercles) à une session d'examen organisée par votre cercle.

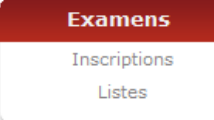

No. Fed.

1) Inscriptions – Vous devez introduire le n° de licence ou le nom et prénom du cavalier et cliquez sur « Chercher ».

Apparait alors le détail de l'examen : Date, nom de l'examinateur et les différents brevets.

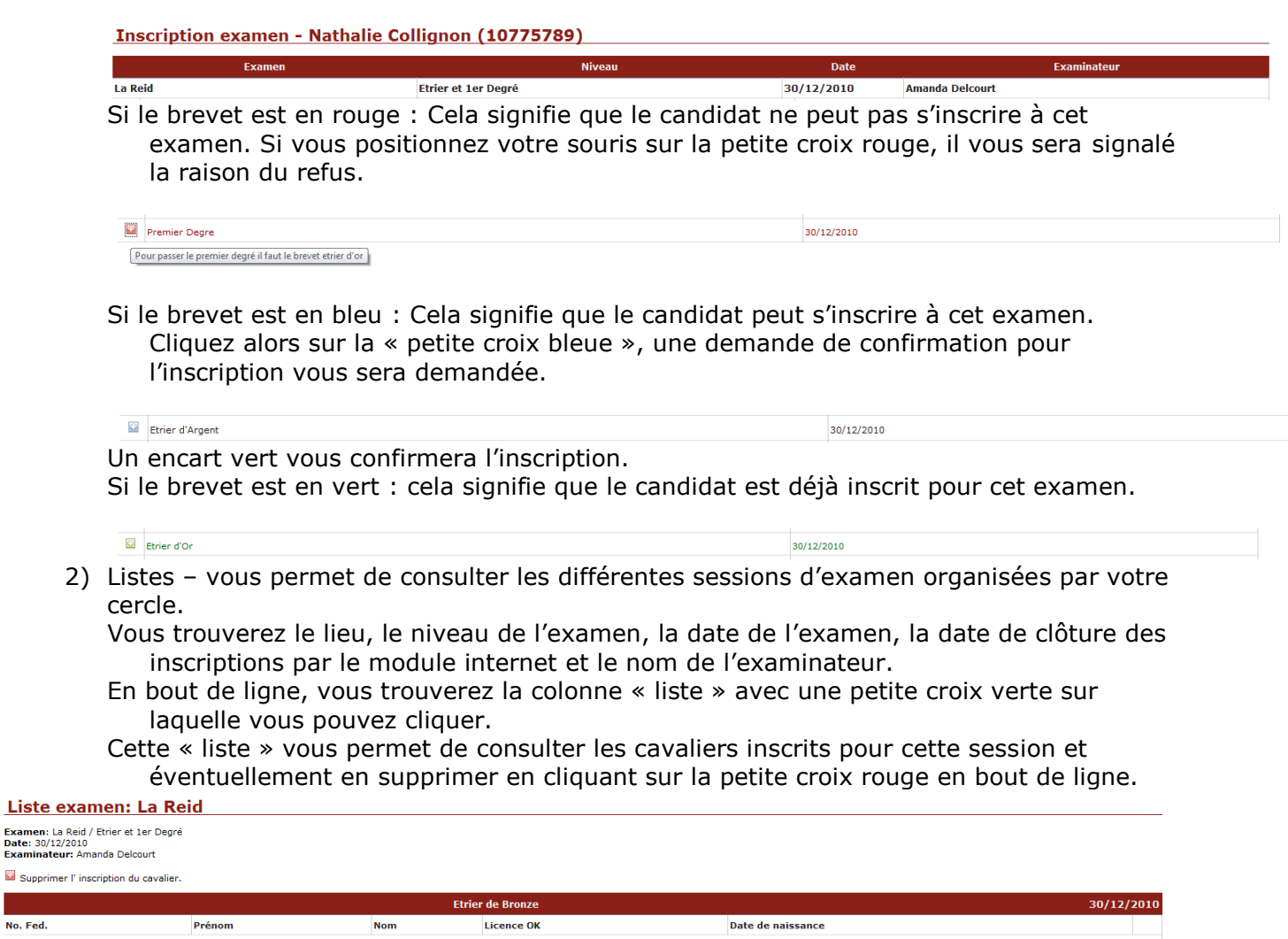

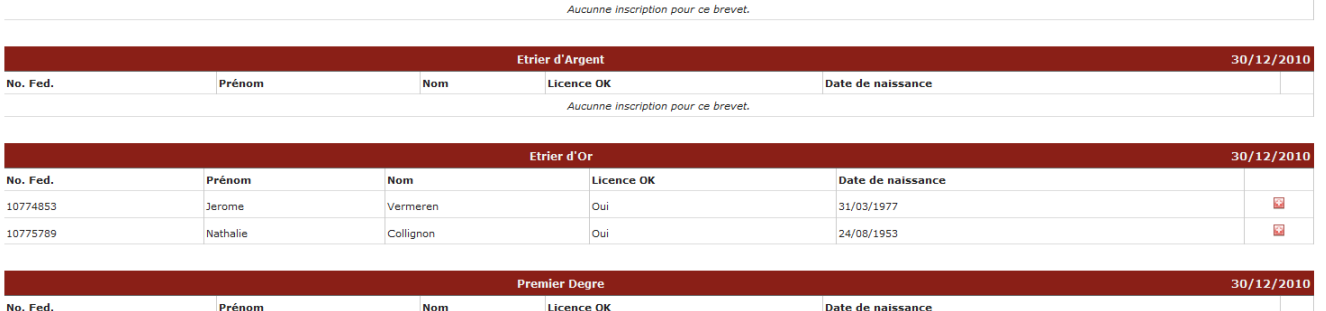

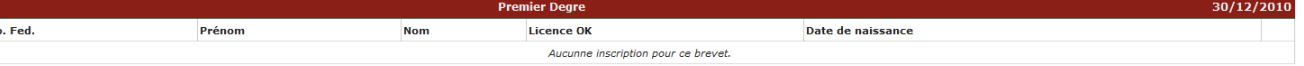

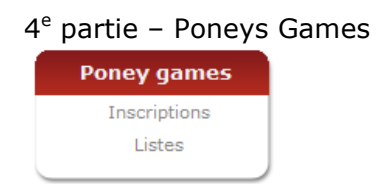

Cette partie du module est exclusivement réservée aux cercles ayant signalé participant ou organisant des concours de Poney Games.

Une formation spécifique leur sera donnée en début de saison.

### 5<sup>e</sup> partie – Rapports

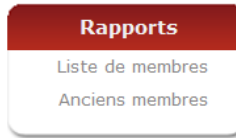

1) Liste de membres – Vous permet de sortir une liste de vos membres triés sur base de différents critères.

#### Liste de membres

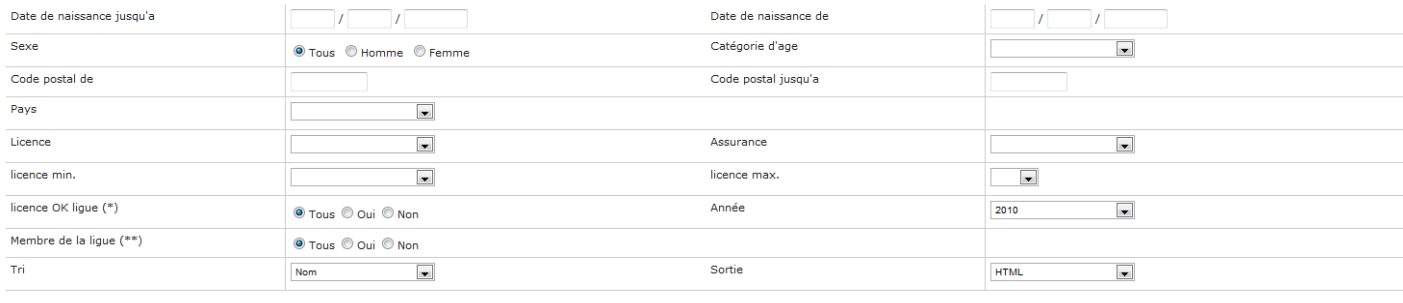

(\*) Tout les membres avec une licence en ordre (de la ligue) (\*\*) Tout les membres et qui sont membre de la ligue

Rechercher

2) Anciens membres

Il s'agit de la liste des membres de votre cercle en ordre de licence durant l'année précédente.

#### 6<sup>e</sup> partie – Divers – contact

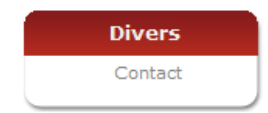

Vous permet de poser vos questions par l'envoi d'un mail auquel nous répondrons dans les plus brefs délais.